## ChromeBookを家庭のWi-Fiにつなぐ

①無線LANルーターを準備しましょう

ご家庭に設置している無線ルーターやポケットWi-Fiを準備します。

(携帯会社とスマートフォンのテザリング機能使用契約をされており、こちらをご使用の 方は、インターネットで「テザリング方法 iPhone(android)」等の文言で検索頂くと 接続方法を検索できます。)

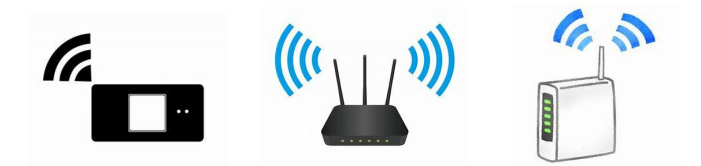

②ネットワークのWi-Fi名とパスワードを確認しましょう

<無線LANルーターの場合>

・ネットワークのWi-Fi 名は「SSID」と表記されています。

・パスワードは暗号化キー やPSK-AESと表記されていることもあります。

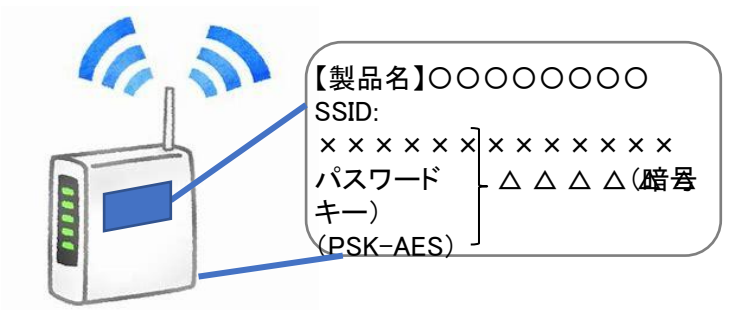

表記されている箇所は製品によっ て異なります。側面や底面をご確 認ください。

<ポケットWi-Fiの場合>

・ラベルで確認する場合

 (例)背面に貼付されたラベルて確認し (例)裏ぶたとパッテリーを外し,内部 に貼付されたラベルて確認します。

 ・ディスプレイて確認する場合 機器を操作しSSIDと暗号化キーもしくはパスワードを表示させ確認します。 (お手持ちの機器説明書に従って操作ください)

③Chromebookの電源を入れましょう

カバーを開けると自動で電源が入ります。

④「Chromebookにログインしてください」のメッセージが 表示された場合はすでにWi-Fiに接続されていますので⑦にお進み ください

⑤接続したいWi-Fiを選択しましょう

「ネットワークは利用できません」のメッセージの下に表示されたWi-Fi名から 接続したいWi-Fi名を選択してください

一覧の中に接続したいWi-Fi名がない場合は「他のネットワークを追加」を選んでください

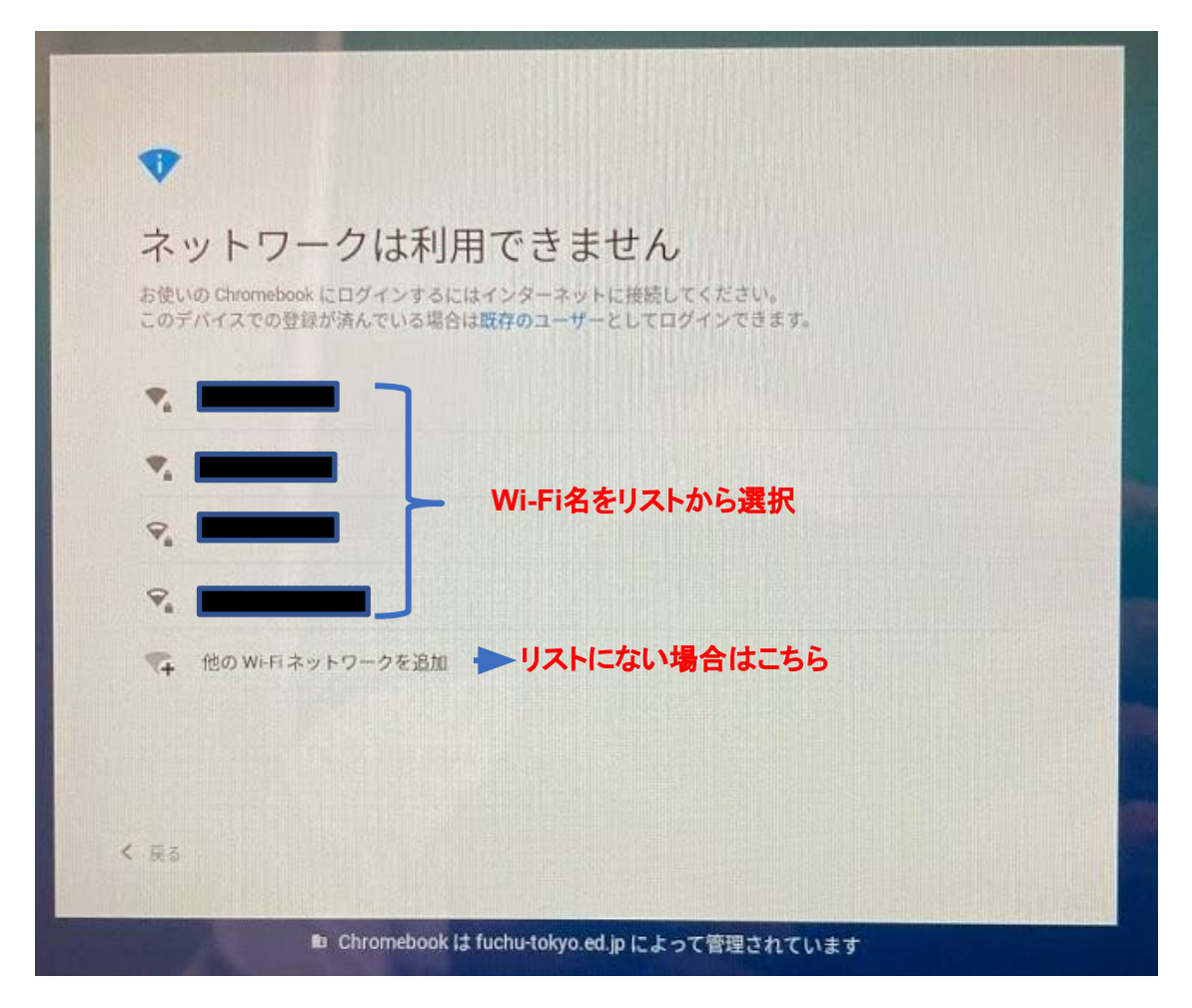

⑥Wi-Fiのパスワードを入力しましょう

「パスワード」欄にWi-Fiのパスワードを入力します。

※前の画面で「他のネットワークを追加」選択した場合は、

SIDにご利用の無線LAN名を入力し、セキュリティ種別を選択

(不明な場合は、PSK→WEPの順番でお試しください)してください。

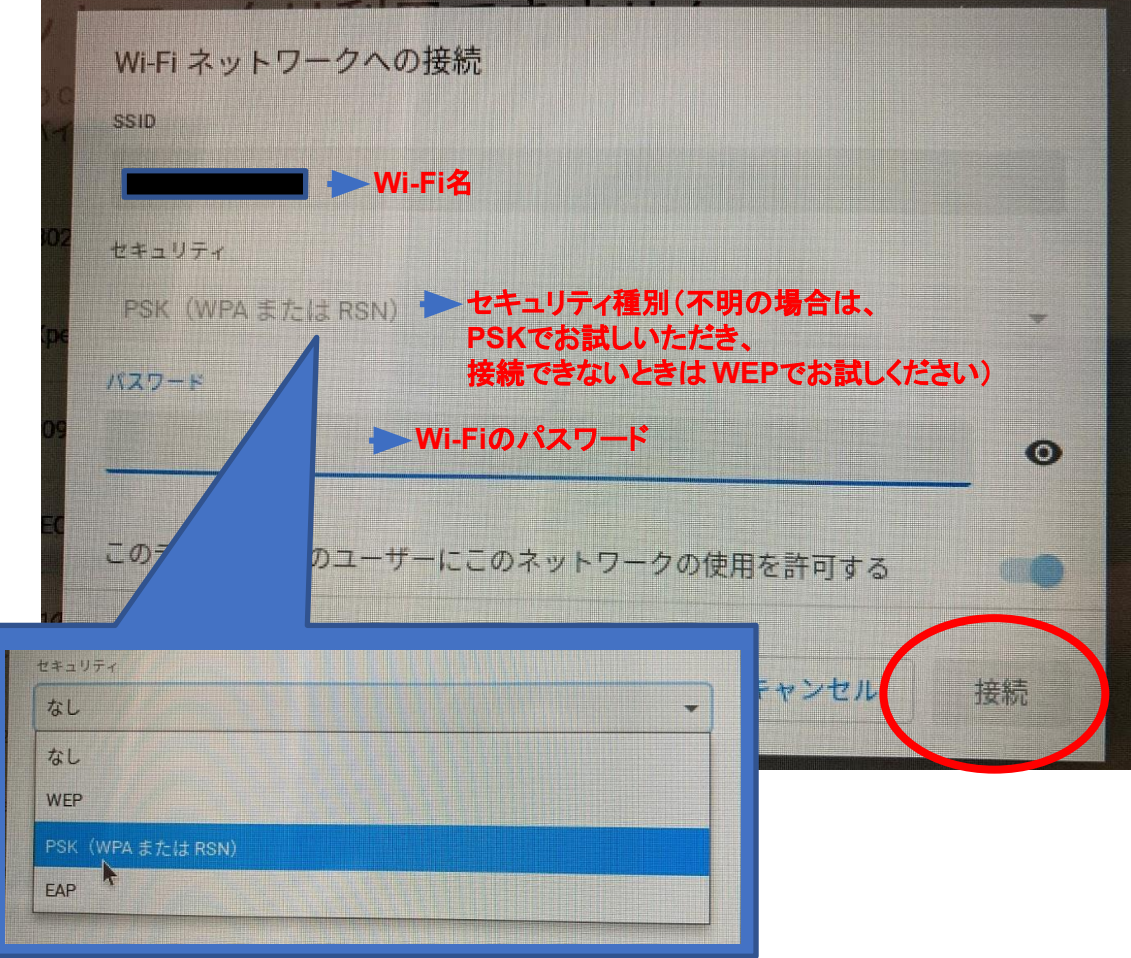

⑥「接続」を選んでWi-Fiに接続しましょう 接続に成功すると「Chromebookにログインしてください」メッセージが表示されます。 接続できなかったときは、Wi-Fi名、パスワード、セキュリティ種別を確認して やり直してください

## ⑦Chromebookにログインしましょう

「Chromebookにログインしてください」メッセージで「次へ」を選び、 QRコード読み取り画面でQRコードを読み込ませるとログインできます

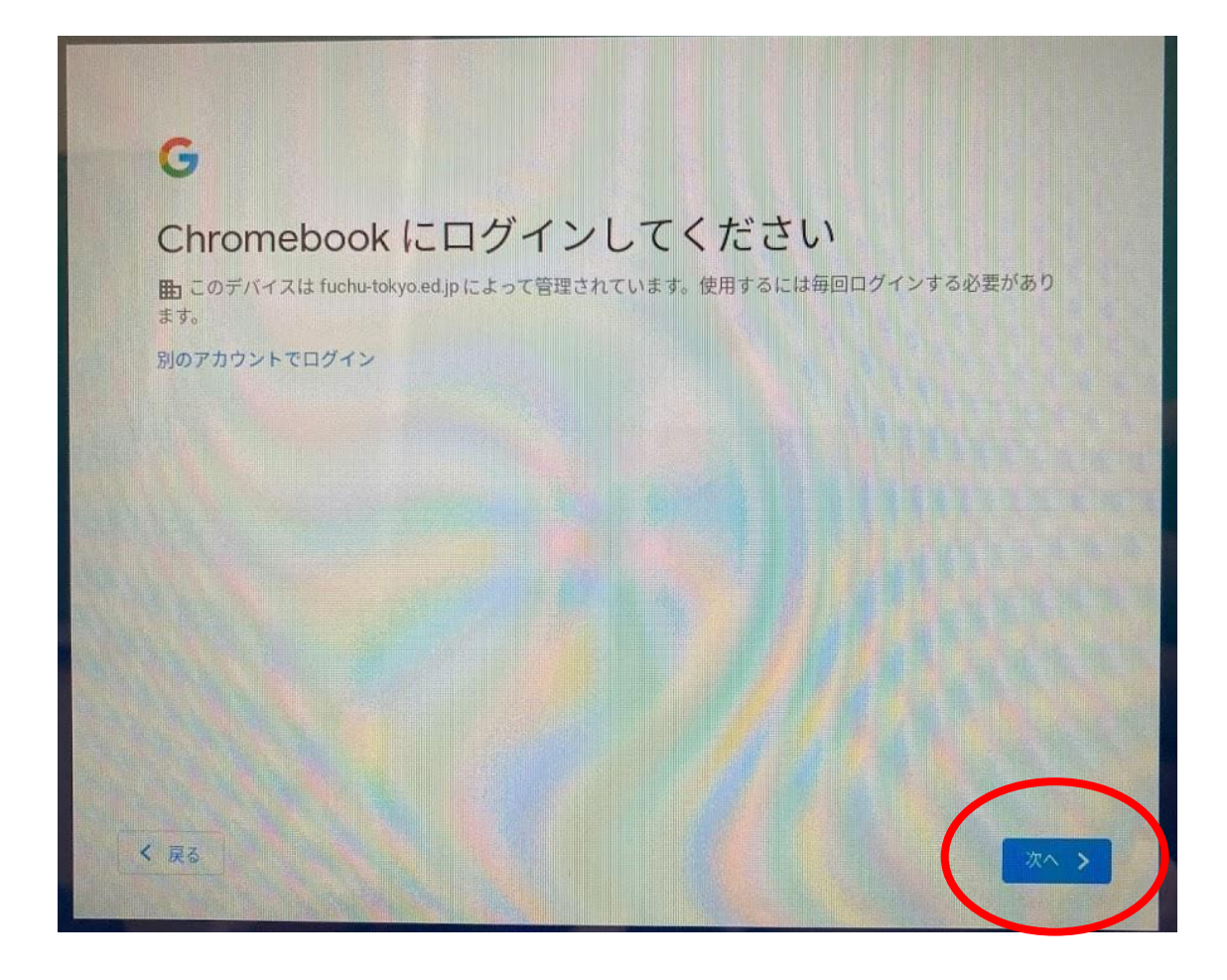